**Universidade do Vale do Taquari - Univates Pró-Reitoria de Desenvolvimento Institucional - Prodesi Setor de Planejamento e Avaliação Institucional**

## **EXAME NACIONAL DE DESEMPENHO DOS ESTUDANTES – ENADE**

## **INSTRUÇÕES PARA PREENCHIMENTO DO CADASTRO**

Prazos: **Preenchimento do Cadastro do Estudante: Até 21/11/2019 Solicitação de atendimento especializado, específico e/ou pelo nome social: 02/09/2019 a 13/09/2019**

Caro(a) Estudante Concluinte,

Você foi inscrito(a) pela Univates para participar do Enade 2019 e deverá validar a inscrição, preenchendo o seu cadastro no sistema Enade.

Este cadastro habilitará o acesso ao Questionário do Estudante, que é de participação (preenchimento) obrigatória.

Para preencher o seu cadastro, siga as orientações a seguir:

1 - Acesse o site:<http://enade.inep.gov.br/enade/#!/index>

2 - Clique no campo **PRIMEIRO ACESSO ESTUDANTE.**

**INEF** Enade

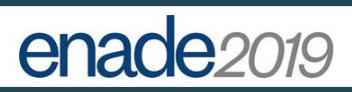

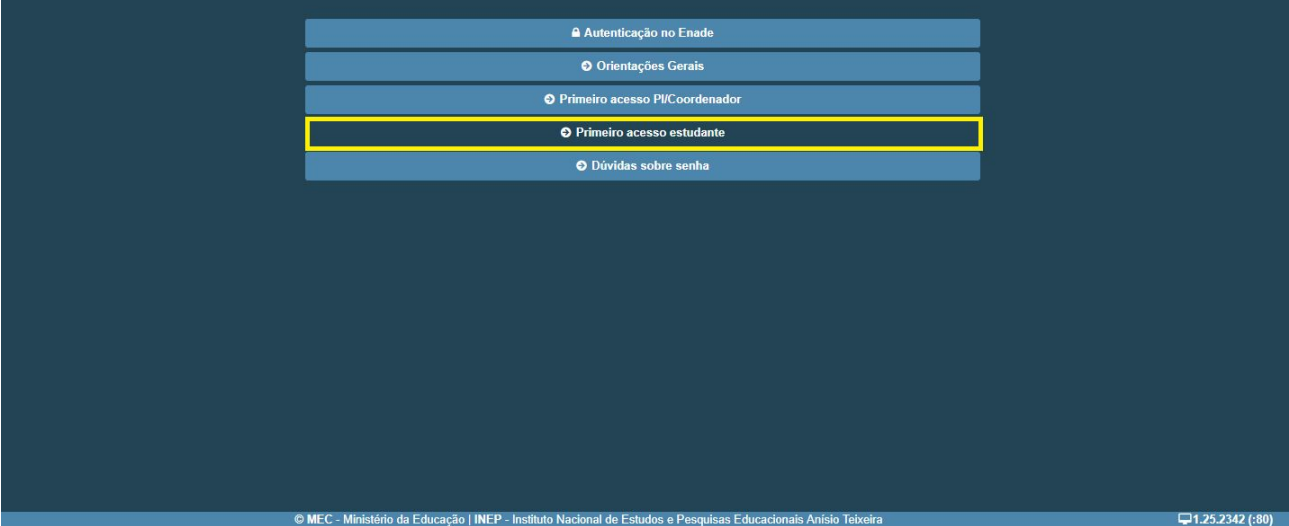

3 - Após preencher as informações solicitadas (conforme tela abaixo), você receberá no e-mail informado, a senha temporária de acesso ao sistema.

**ATENÇÃO:** verifique se você informou seu **endereço de e-mail corretamente**, pois é por meio dele que você receberá a senha temporária de acesso ao sistema.

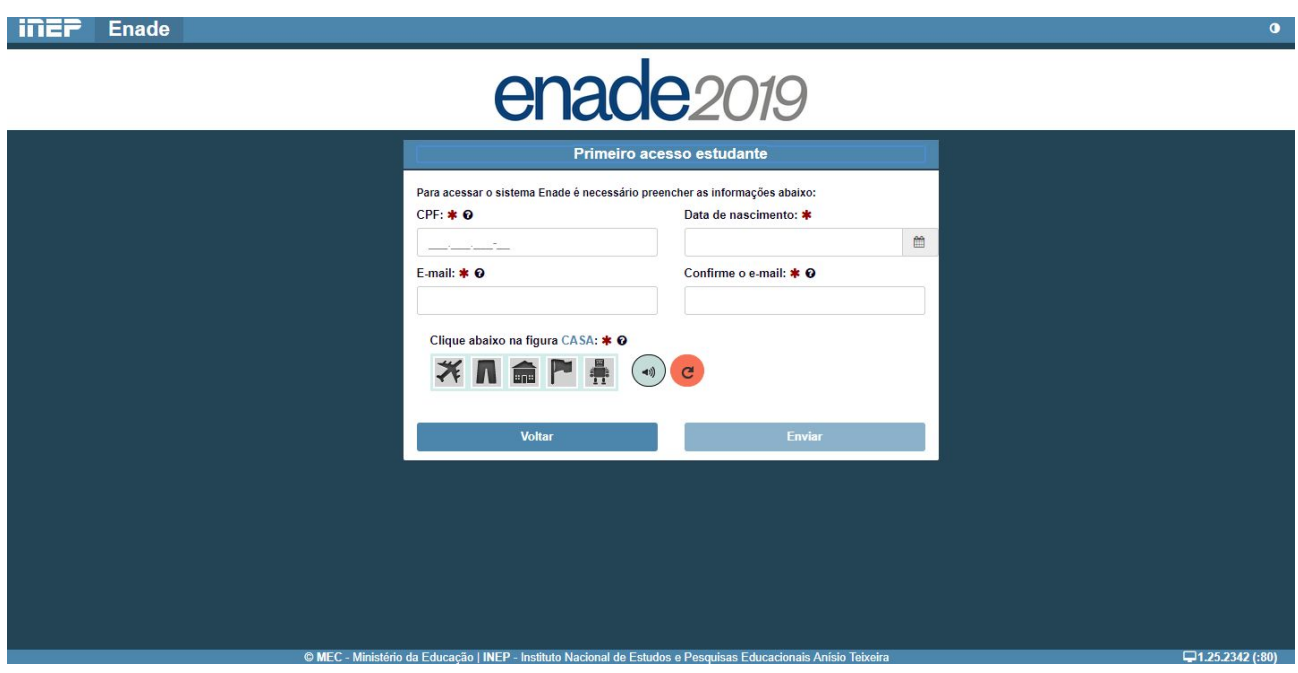

4 - Para acessar o sistema Enade, retorne à página inicial e clique no campo AUTENTICAÇÃO NO ENADE. Em seguida, digite o seu CPF e a senha temporária.

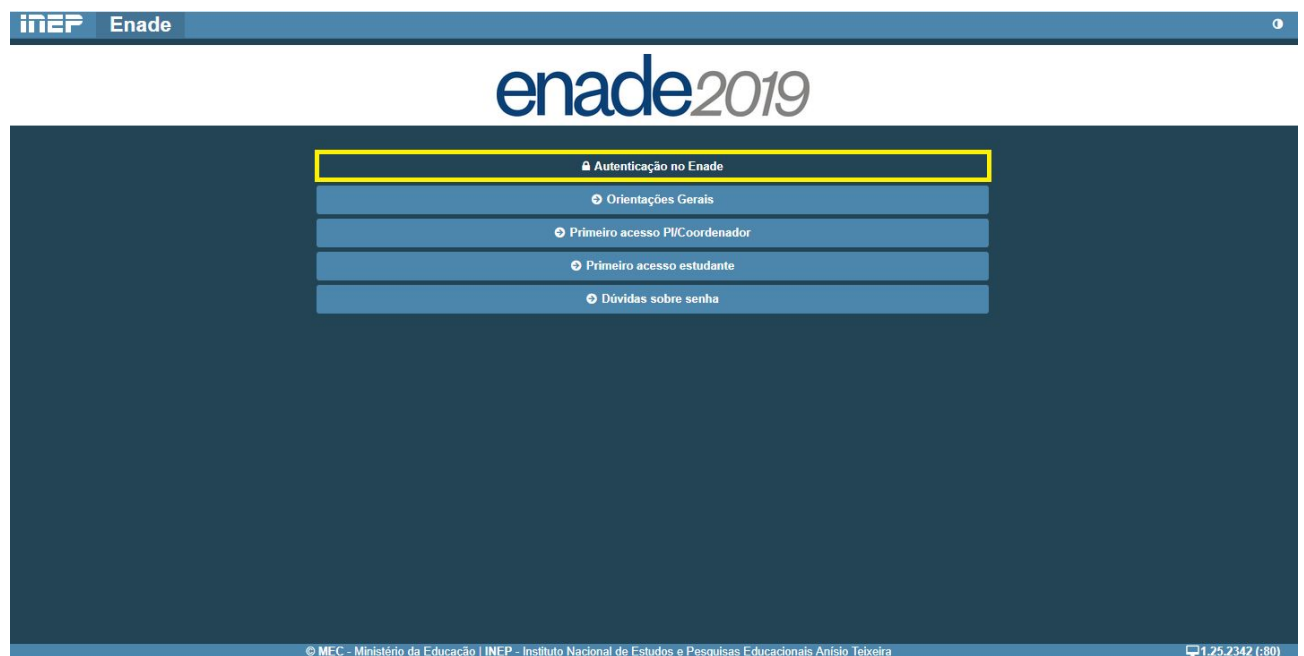

5 - Você deve criar uma nova senha, pessoal e intransferível, por meio do campo **ALTERAR SENHA**.

**ATENÇÃO:** a senha deve ser mantida sob a guarda do estudante, sendo indispensável para o acompanhamento do processo de inscrição realizado pela IES, o cumprimento das ações previstas no Edital do Enade 2019 e a obtenção futura de seus resultados individuais por meio do Boletim de Desempenho do Estudante.

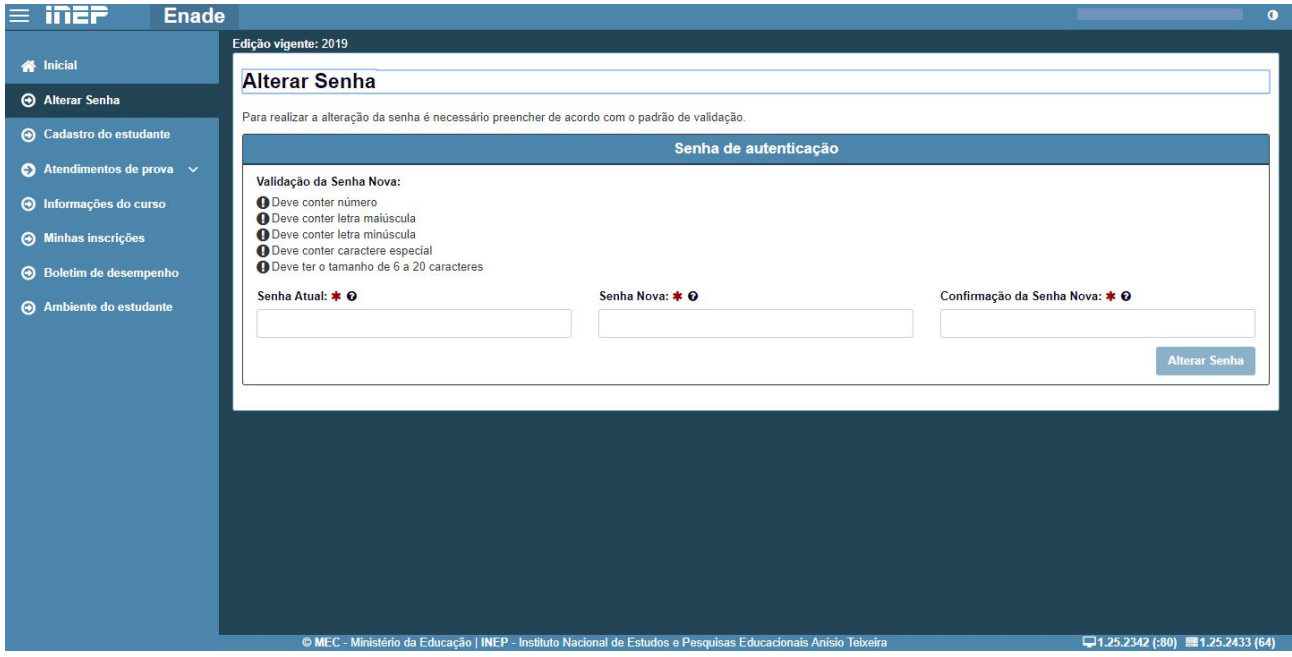

6 - Após cadastrar a nova senha, você deverá preencher o seu cadastro. No menu esquerdo, acesse o campo **CADASTRO DO ESTUDANTE**. Os campos marcados com **\*** são de preenchimento obrigatório. Após preencher seus dados, clique em "Confirmar".

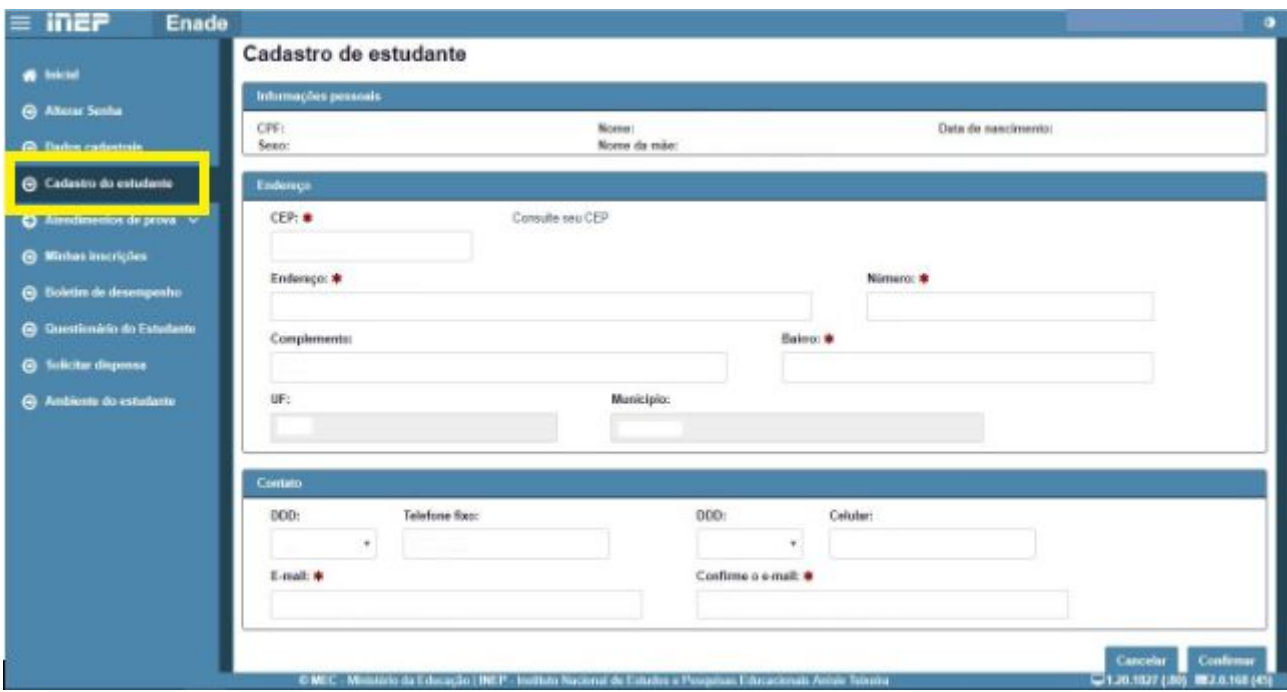

7 - Após clicar em "Confirmar", verifique se o seu cadastro foi concluído com sucesso no menu **AMBIENTE DO ESTUDANTE.**

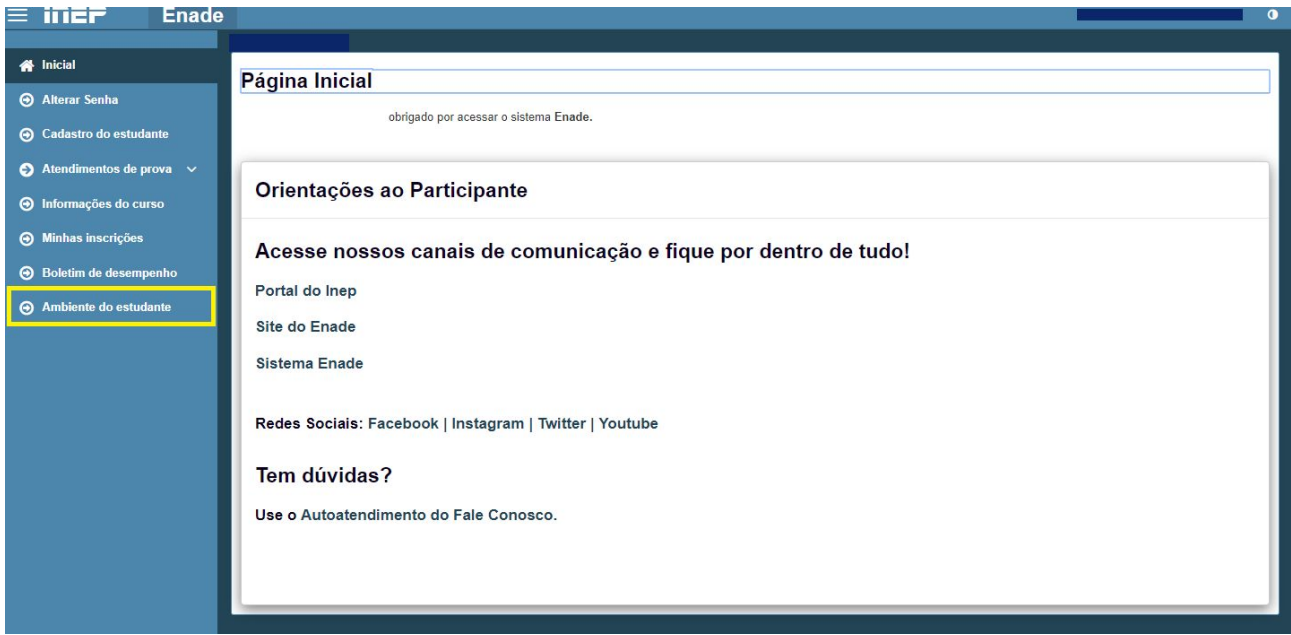

8 - IMPORTANTE: Não esqueça de, caso necessitar, solicitar **ATENDIMENTO ESPECIALIZADO OU ESPECÍFICO**, por meio do menu **ATENDIMENTOS DE PROVA**.

- ATENDIMENTO ESPECIALIZADO: oferecido a pessoas com baixa visão, cegueira, visão monocular, deficiência física, deficiência auditiva, surdez, deficiência intelectual (mental), surdocegueira, dislexia, déficit de atenção, autismo e/ou discalculia.

- ATENDIMENTO ESPECÍFICO: oferecido a gestantes, lactantes, idosos e/ou pessoa com outra condição específica.

O estudante que necessitar de ATENDIMENTO ESPECIALIZADO deve clicar no ícone **ESPECIALIZADO**, selecionar a opção **SIM** e a(s) condição(ões) que motiva(m) a solicitação.

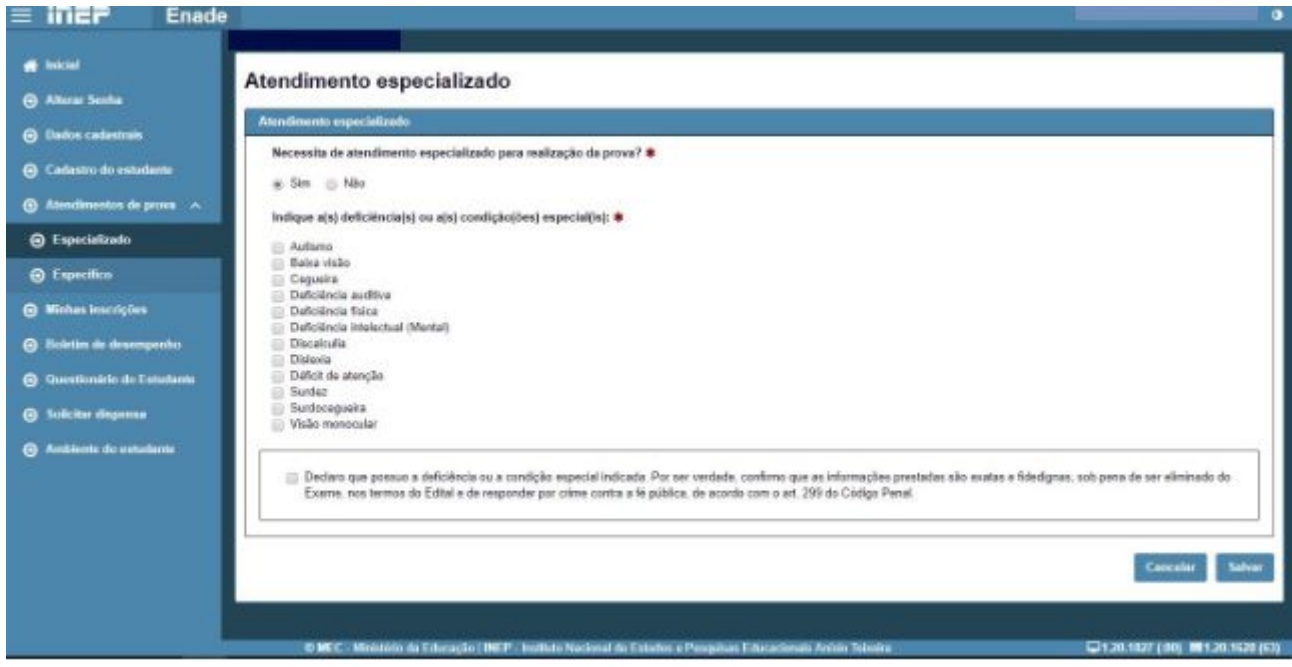

O estudante que necessitar de ATENDIMENTO ESPECÍFICO deve clicar no ícone **ESPECÍFICO**, selecionar a opção **SIM** e o(s) motivo(s) da solicitação.

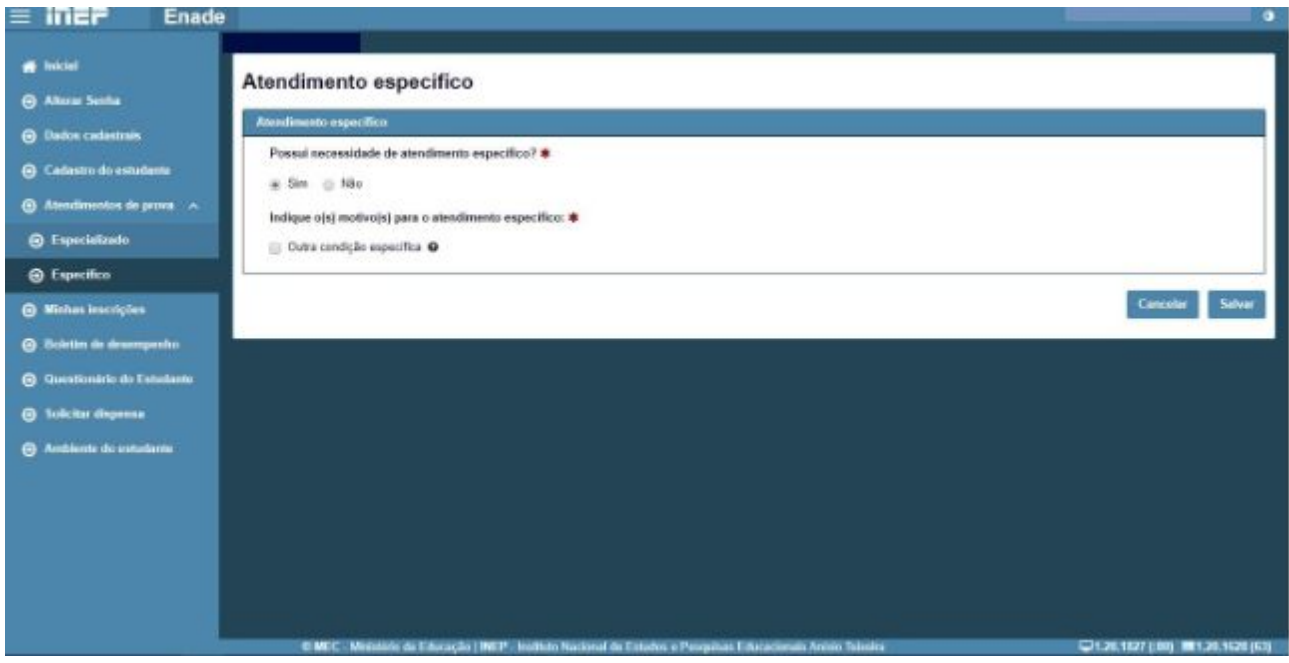

8 - IMPORTANTE: O estudante travesti ou transexual que desejar atendimento pelo Nome Social poderá realizar essa solicitação no sistema.

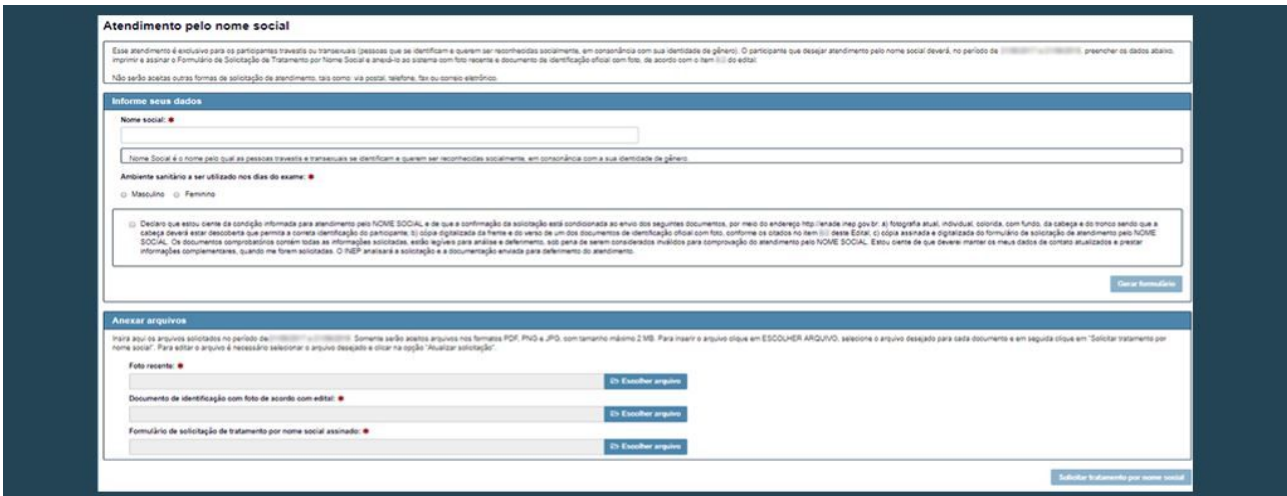